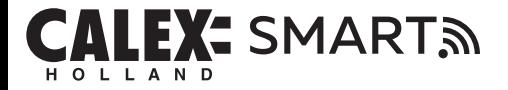

# **INDOOR IP CAMERA** QUICK GUIDE

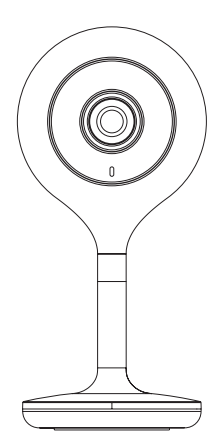

## **CONTENT**

Please consult this checklist for all parts.

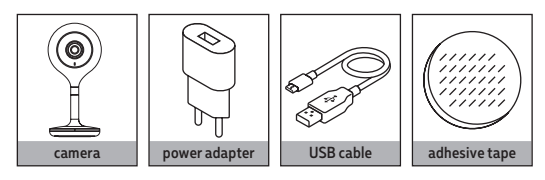

429260 v1.0 Frequency range: 2412-2472MHz Antenna gain: 2.5dB Max. Radio Transmission Power: 13dB

### **INDEX**

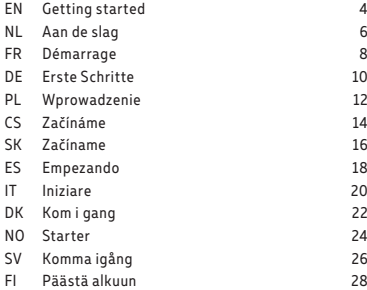

#### **EN GETTING STARTED**

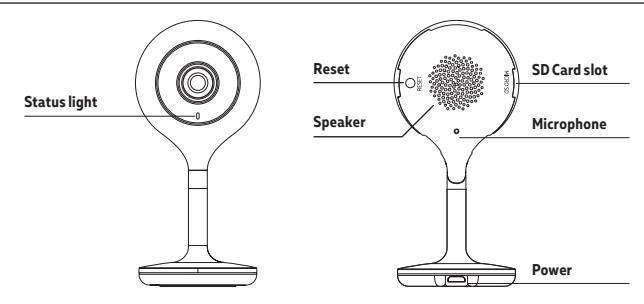

**4**

#### **DESCRIPTION**

Power DC 5V +/- 10% Status light Red light solid on: the camera network is abnormal Blinking red light: awaiting WiFi connecting Blue light solid on: camera running correctly Blinking blue light: currently connecting Microphone Captures sounds for your video SD Card slot Supports local SD Card storage (Max.128G) Reset Press and hold the 'reset' for 5 seconds to reset the device (ifyou have modified settings, they will return to factory defaults). Before you start write down your network name & password.

Note: this item only works on a 2,4GHz Wifi network, not on a 5GHz WiFi network.Please consult the manual of your router for settings.

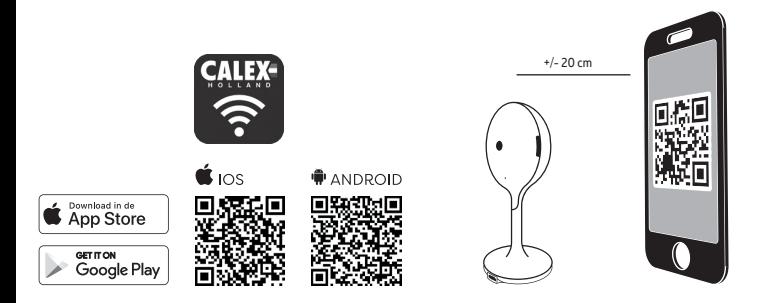

- 1. Download the Calex Smart app from the Google Play store, the Apple Store or scan the QR code.
- 2. Open the Calex Smart App, click "+" or "Add Device". Then select "Others" on the "Select Device Type" page. Select "Smart Security Camera". Power the device on and make sure the indicator is flashing quickly or a prompt tone is heard.

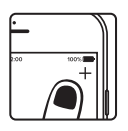

- 3. Input WiFi password and click "Confirm", scan the QR Code with the device. (You can change the network connection)
- 4. Click "I heard the beep" when the device comes out "dong dong dong". And you can complete the configuration about (+/- 30 s).

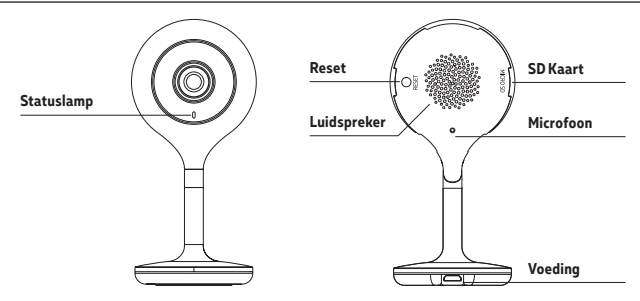

#### **BESCHRIJVING**

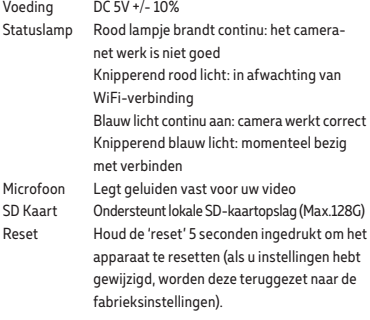

Schrijf voordat u begint uw netwerknaam en wachtwoord op.

Opmerking: dit item werkt alleen op een 2,4 GHz wifinetwerk, niet op een 5 GHz WiFi-netwerk.

Raadpleeg de handleiding van uw router voor instellingen.

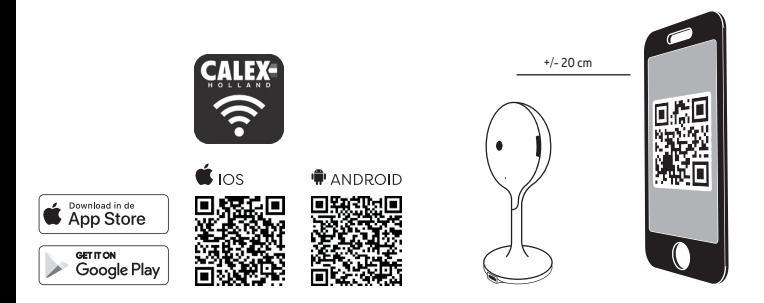

- 1. Download de Calex Smart app van de Google Play Store, de Apple Store of scan de QR-code.
- 2. Open de Calex Smart App, klik "+" of "Add Device". Selecteer "Others" op het "Select Device Type" scherm. Selecteer "Smart Security Camera". Zet het apparaat aan en controleer of de statuslamp knippert of een geluidstoon klinkt.
- 3. Voer het WiFi paswoord in en klik "Confirm", scan de QR Code met het apparaat. (U kunt de netwerkverbinding wijzigen)
- 4. Klik "I heard the beep" wanneer het apparaat een "dong dong dong" geluid maakt. U kunt de configuratie nu verder doorlopen. (+/- 30 s).

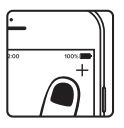

## **FR DÉMARRAGE**

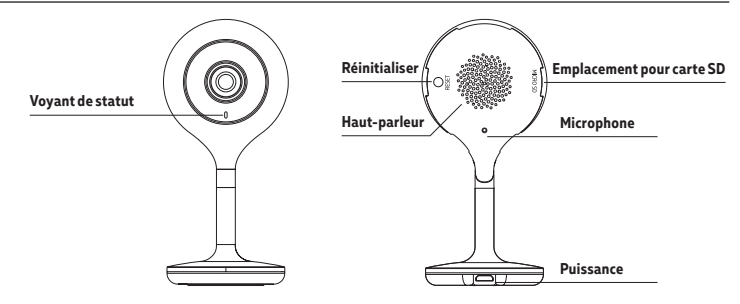

#### **DESCRIPTION**

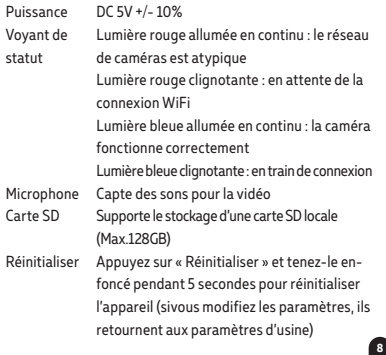

Avant de commencer l'installation, vous aurez besoin de noter le nom de votre réseau Wifi et son mot de passe, pensez à bien respecter les espaces et majuscules.

Remarque: le dispositif Smart que vous venez d'acquérir ne fonctionne que sur un réseau Wifi à 2.4GHz, pas sur un réseau WiFi à 5GHz. Veuillez consulter le manuel de votre routeur pour les réglages.

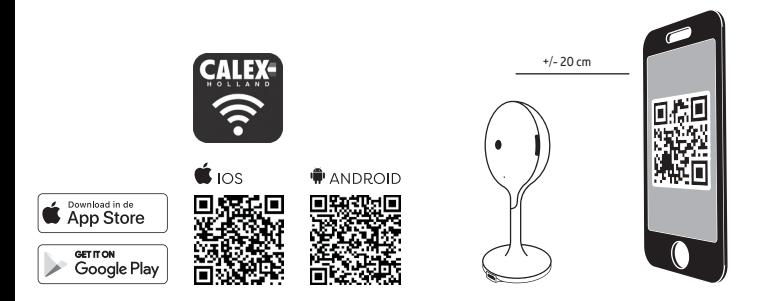

- 1. Téléchargez l'application Calex Smart sur notre Google Play Store, Apple Store ou scannez le QR code ci-dessous.
- 2. Ouvrez l'application Calex Smart, cliquez sur « + » ou « Ajoutez un appareil » ("Add Device"). Puis sélectionnez « Autres » ("Other") sur le site « Sélectionnez le type d'appareil » ("Select Device Type"). Sélectionnez « Caméra de sécurité » ("Security Camera"). Allumez l'appareil et assurez-vous que le voyant clignote rapidement ou qu'un son unique est entendu.

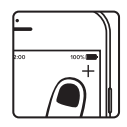

- 3. Saisissez le mot de passe WiFi et cliquez sur « Confirmez » (""Confirm""), scannez le code QR avec l'appareil. (Vous pouvez changer la connexion de réseau)"
- 4. Cliquez « J'ai entendu un bip » (""I heard the beep"") après que l'appareil émet trois bips. La configuration sera terminée dans environ (+/- 30 s).

#### **DE ERSTE SCHRITTE**

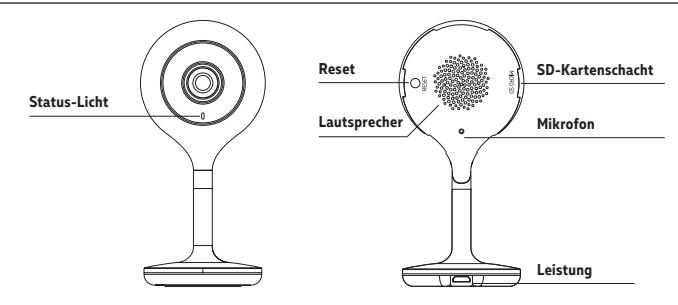

**10**

#### **BESCHREIBUNG**

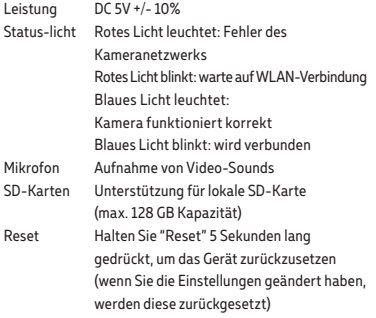

Notieren Sie sich den Netzwerknamen und das Kennwort, bevor Sie beginnen.

Hinweis: Dieses Element funktioniert nur in einem 2,4-GHz-WLAN-Netzwerk, nicht in einem 5-GHz-WLAN-Netzwerk. Informationen zu den Einstellungen finden Sie im Handbuch Ihres Routers.

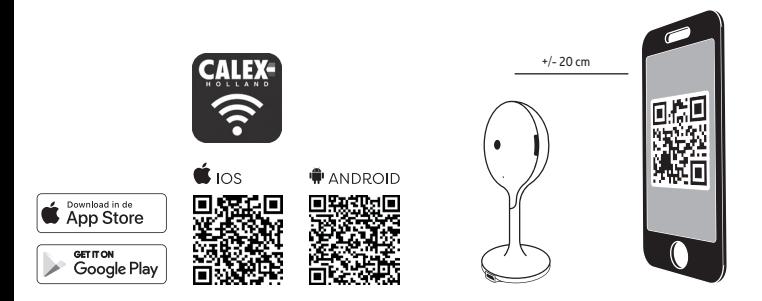

- 1. Laden Sie die Calex Smart von dem Google Play Store, dem Apple Store herunter oder scannen Sie den QR-Code.
- 2. Öffnen Sie die Calex Smart App, klicken Sie "+" oder "Add Device" ("Gerät hinzufügen"). Wählen Sie "Others" ("Andere") auf der Seite "Select Device Type" ("Gerätart auswählen"). Wählen Sie "Security Camera" ("Sicherheitskamera"). Schalten Sie das Gerät ein und vergewissern Sie sich, dass die Anzeige schnell blinkt oder ein Benachrichtigungston hörbar ist.
- 3. Geben Sie das WLAN-Passwort ein und klicken Sie auf "Confirm" ("Bestätigen"), scannen Sie den QR-Code mit dem Gerät. (Sie können die Netzwerkverbindung ändern)
- 4. Klicken Sie auf "I heard the bleep" ("Ich habe den Ton gehört"), wenn das Gerät 3 Töne wiedergibt. Die Konfiguration kann in etwa +/- 30 Sekunden beendet werden.

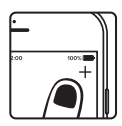

#### **PL WPROWADZENIE**

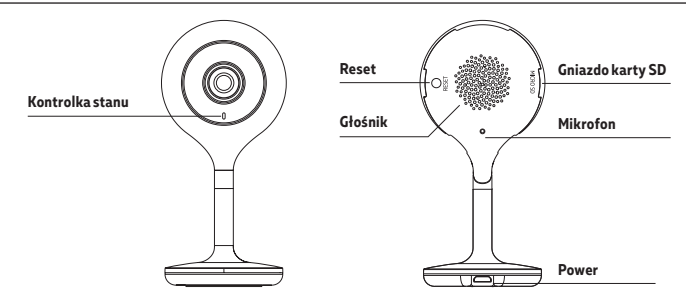

#### **OPIS**

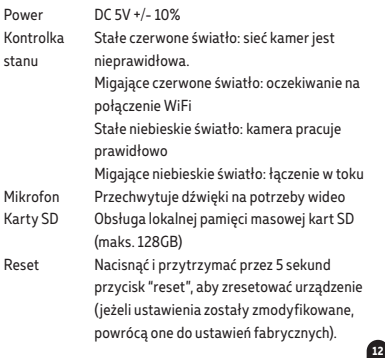

Przed rozpoczęciem należy zapisać nazwę sieci i hasło.

Uwaga: urządzenie działa tylko w sieci WiFi 2,4 GHz, a nie w sieci WiFi 5 GHz. Ustawienia można znaleźć w instrukcji obsługi routera.

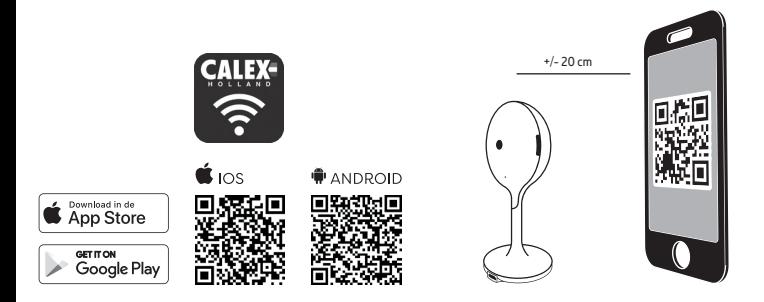

- 1. Pobierz aplikację Calex Smart z Google Play, Apple Store lub zeskanuj kod QR.
- 2. Otworzyć aplikację Calex Smart App, kliknąć "+" lub "Dodaj urządzenie" ("Add Device"). Następnie wybrać "Inne" ("Other") na stronie "Wybór typu urządzenia" ("Select Device Type"). Wybrać "Kamera nadzorująca ("Security Camera"). Włączyć urządzenie i upewnić się, że wskaźnik szybko miga lub urządzenie wydaje dźwięk.

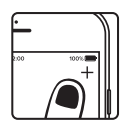

- 3. Wprowadzić hasło WiFi i kliknąć "Potwierdź" ("Confirm"), zeskanować kod QR za pomocą urządzenia. (Można zmienić połączenie sieciowe)
- 4. Kliknąć "Usłyszano sygnał dźwiękowy" ("I heard the beep"), gdy urządzenie wyda trzy sygnały dźwiękowe. Konfiguracja może być zakończona w około (+/- 30 s).

# **CS ZAČÍNÁME**

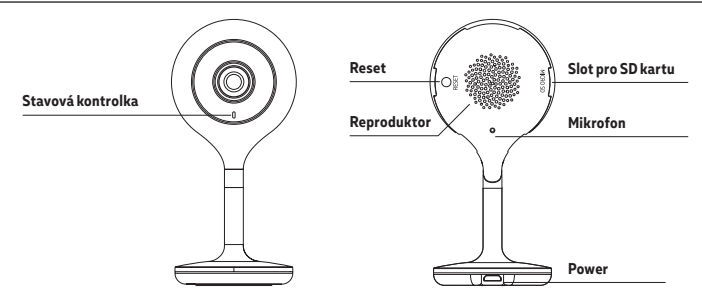

**14**

#### **POPIS**

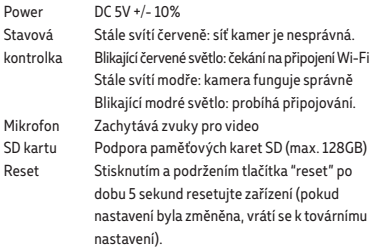

Než začnete psát název sítě a heslo.

Poznámka: tato položka funguje pouze v síti WiFi 2,4 GHz, nikoli v síti WiFi 5GHz. Nastavení naleznete v příručce směrovače.

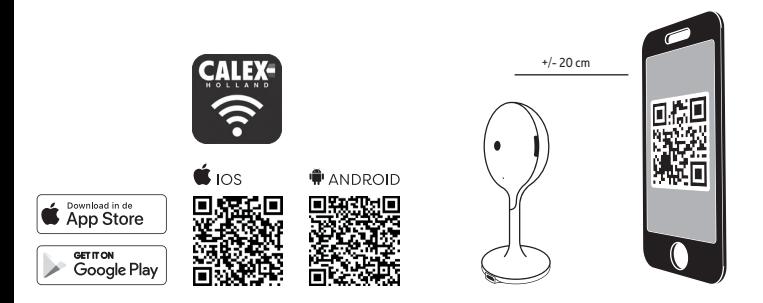

- 1. Stáhněte si aplikaci Calex Smart z našich, obchodu Google Play, Apple Store nebo naskenujte QR kód.
- 2. Otevřete aplikaci Calex Smart App, klikněte na "+" nebo "Přidat zařízení" ("Add Device"). Dále vyberte možnost "Jiné" ("Other") na stránce "Vybrat typ zařízení " ("Select Device Type"). Vyberte "Bezpečnostní kamera" ("Security Camera"). Zapněte zařízení a ujistěte se, že indikátor rychle bliká nebo že zařízení vydává zvuk.

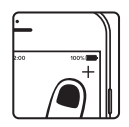

- 3. Zadeite heslo WiFi a klikněte na "Potvrdit" ("Confirm"), naskenujte QR kód pomocí zařízení. (Připojení k síti lze změnit)
- 4. Klikněte na tlačítko "Slyšel jsem pípnutí" ("I heard the beep") , když zařízení třikrát pípne. Konfiguraci lze dokončit za přibližně (+/-30 s).

# **SK ZAČÍNAME**

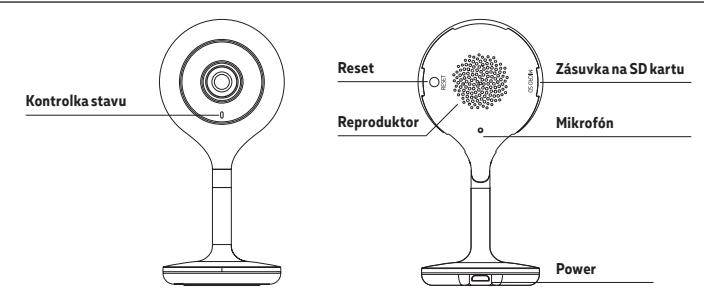

**16**

#### **OPIS**

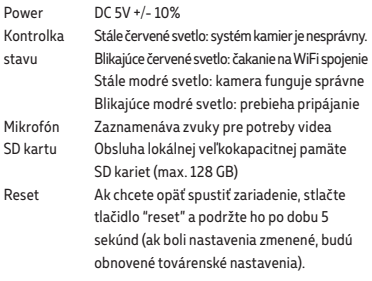

Skôr ako začnete, zapíšte si názov siete a heslo.

Poznámka: táto položka funguje iba v sieti 2,4GHz WiFi, nie v 5GHz WiFi sieti. Nastavenia nájdete v príručke k smerovaču.

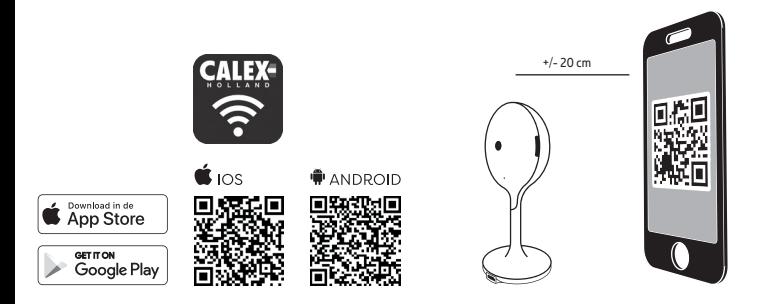

- 1. Stiahnite si aplikáciu Calex Smart z našej obchodu Google Play, Apple Store alebo naskenujte QR kód.
- 2. Otvorte aplikáciu Calex Smart App, kliknite na "+" alebo "Pridať zariadenie" ("Add Device"). Následne na stránke "Výber typu zariadenia" ("Select Device Type") vyberte "Iné" (Other). Vyberte "Bezpečnostná kamera" (Security Camera"). Zapnite zariadenie a uistite sa, že kontrolka rýchlo bliká alebo zariadenie vydáva zvuk.

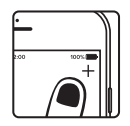

- 3. Zadajte WiFi heslo a stlačte "Potvrdiť" ("Confirm"), pomocou zariadenia naskenujte QR kód. (Môžete zmeniť sieťové pripojenie)
- 4. Akonáhle vydá zariadenie tri zvukové signály, kliknite na "Počul som zvukový signál" ("I heard the beep"). Konfiguráciu je možné ukončiť v okolo (+/- 30 sek.).

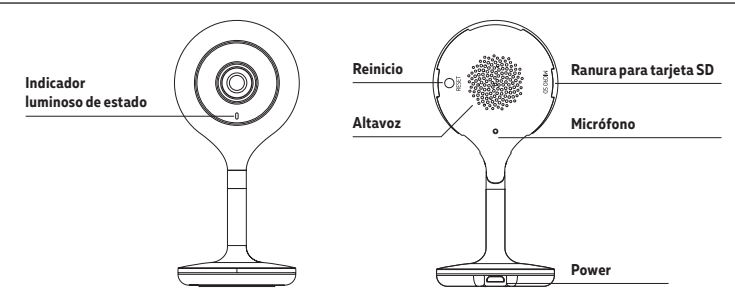

## **DESCRIPCIÓN**

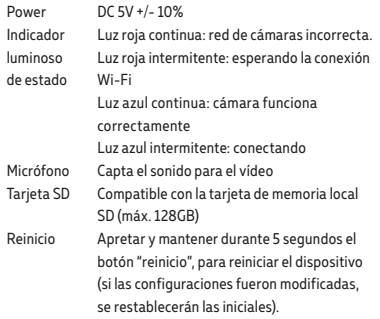

Antes de comenzar, escriba su nombre de red y contraseña.

Nota: este elemento solo funciona en una red Wifi de 2,4 GHz, no en una red WiFi de 5 GHz. Por favor, consulte el manual de su enrutador para la configuración.

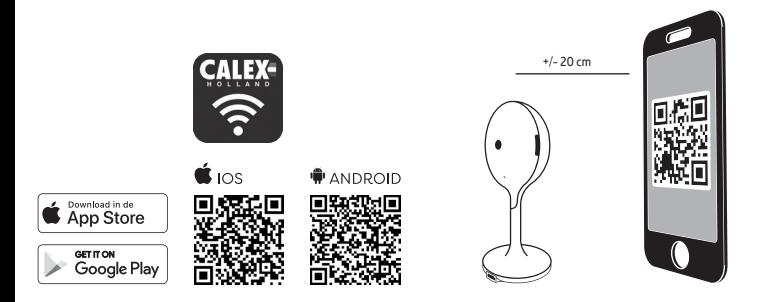

- 1. Descargue la aplicación Calex Smart de nuestro,Google Play Store, Apple Store o escanee el código QR.
- 2. Abrir la aplicación Calex Smart App, hacer clic en "+" o "Agregar dispositivo" ("Add Device"). Después, seleccionar "Otros" ("Other") en la página "Seleccionar tipo de dispositivo" ("Select Device Type"). Seleccionar "Cámara de control ("Security Camera"). Activar el dispositivo y asegurarse de que el indicador está piscando rápidamente o el dispositivo emite sonido.

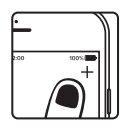

- 3. Introducir la contraseña WiFi y hacer clic en "Confirmar" ("Confirm"), escanear el código QR con el uso del dispositivo. (Se puede cambiar la conexión de red)
- 4. Hacer clic en "Se ha escuchado la señal sonora" ("I heard the beep") cuando el dispositivo emita tres señales sonoras. La configuración se puede terminar en aprox. (+/- 30 s).

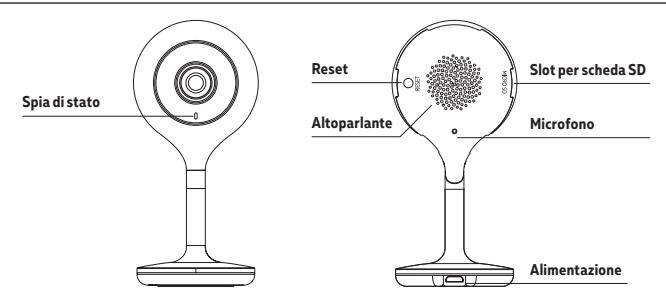

#### **DESCRIZIONE**

AlimentazioneDC 5V +/- 10%

Spia di stato Spia rossa accesa: anomalia alla rete della videocamera Spia rossa lampeggiante: in attesa di connessione WiFi Spia blu accesa: la videocamera funziona correttamente Spia blu lampeggiante: in connessione Microfono Acquisisce suoni per il tuo video Scheda SD Supports local SD Card storage (Max.128G) Reset Tieni premuto il tasto "reset" per 5 secondi per resettare il dispositivo (se hai modificato le impostazioni, verranno riapplicate le impostazioni predefinite)

Prima di iniziare scrivi il nome e la password della tua rete.

Nota: questa voce funziona solo su una rete Wi-Fi a 2,4 GHz, non su una rete WiFi a 5 GHz. Si prega di consultare il manuale del router per le impostazioni.

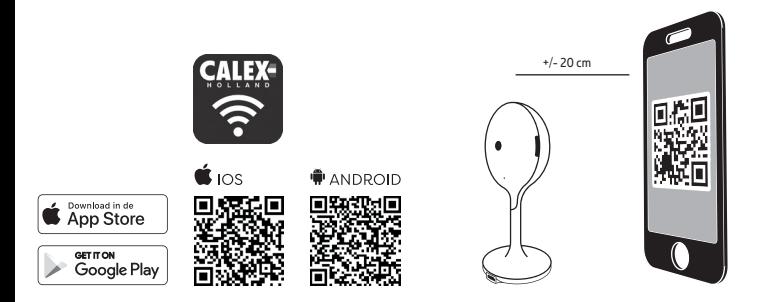

- 1. Scarica l'app Calex Smart dal Google Play Store o dall'Apple Store o scansiona il codice QR.
- 2. Apri l'app Calex Smart, fai clic su "+" o su "Aggiungi dispositivo". Quindi seleziona "Altri" nella pagina "Seleziona tipo di dispositivo". Seleziona "Videocamera di sicurezza". Accendi il dispositivo e assicurati che la spia lampeggi rapidamente o che venga emesso un segnale acustico.

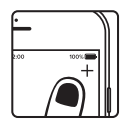

- 3. Immetti la password per il WiFi e fai clic su "Conferma", quindi scansiona il codice QR con il dispositivo. (Puoi modificare la connessione di rete)
- 4. Fai clic su "Ho sentito il bip" quando il dispositivo emette un "dong dong dong". Ora, puoi completare la configurazione in circa (+/- 30 s).

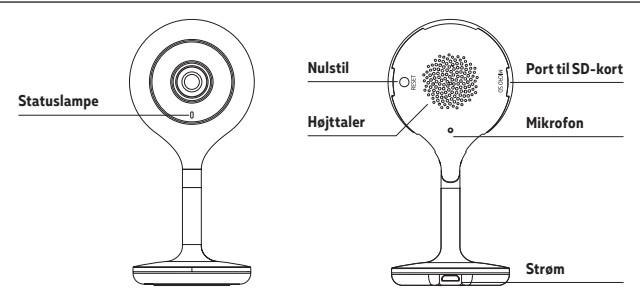

## **BESKRIVELSE**

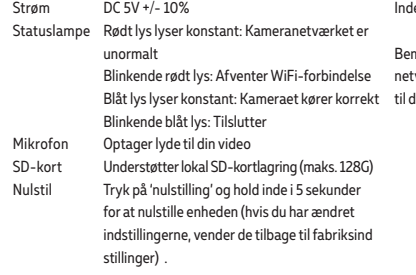

en du starter, skal du skrive dit netværksnavn og kodeord.

Bemærk: Denne genstand virker kun på et 2,4 GHz WiFiværk, ikke på et 5 GHz WiFi-netværk. Se venligst vejledningen lin router for indstillinger.

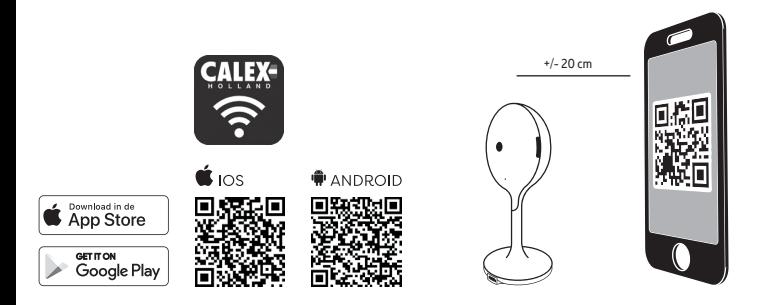

- 1. Download Calex Smart appen fra vores, Google Play-butikken, Apple Store eller scan QR-koden.
- 2. Åbn Calex Smart App, klik på "+" eller "Tilføj enhed". Vælg derefter "Andre" på siden "Vælg enhedstype". Vælg "Sikkerhedskamera". Tænd for enheden, og sørg for, at indikatoren blinker hurtigt, eller at der høres en hurtig tone.

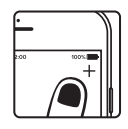

- 3. Indtast WiFi-adgangskoden, og klik på "Bekræft", scan QRkoden med enheden. (Du kan ændre netværksforbindelsen)
- 4. Klik på "Jeg hørte bippet", når enheden kommer ud "dong dong dong". Og du kan fuldføre konfigurationen på omkring  $(+/- 30 s)$ .

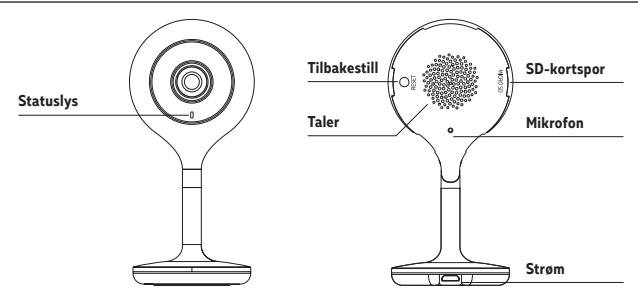

#### **BESKRIVELSE**

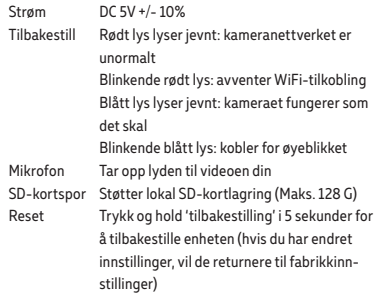

Før du begynner å skrive ned nettverksnavnet og passordet.

Merk: dette elementet fungerer bare på et 2,4 GHz Wifinettverk, ikke på et 5 GHz WiFi-nettverk. Se bruksanvisningen til ruteren for innstillinger.

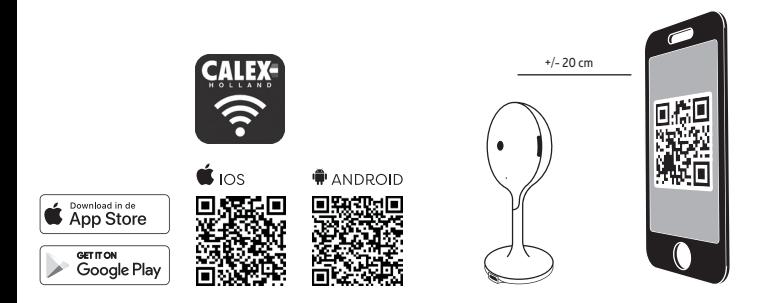

- 1. Last ned Calex Smart-appen fra Google Play-butikken, Apple Store eller skann QR-koden.
- 2. Åpne Calex Smart-appen, klikk "+" eller "Legg til enhet". Velg deretter "Andre" på siden "Velg enhetstype". Velg "Sikkerhetskamera". Slå på enheten og sørg for at indikatoren blinker raskt, eller at det høres en ledetone.

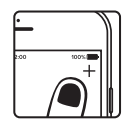

- 3. Skriv inn WiFi-passord og klikk "Bekreft", skann QRkoden med enheten. (Du kan endre nettverkstilkoblingen)
- 4. Klikk på "Jeg hørte pipetonen" når enheten kommer ut med "dong dong dong". Og du kan fullføre konfigurasjonen om (+/- 30 s).

# **SV KOMMA IGÅNG**

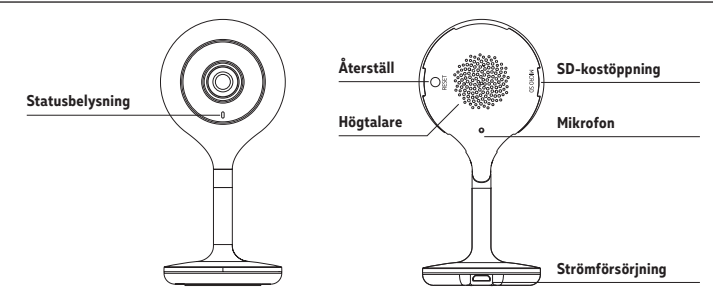

**26**

#### **MEDDELANDE**

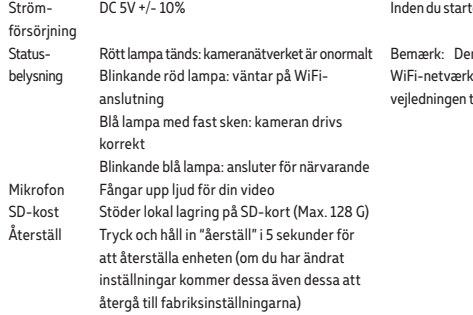

ter, skal du skriva detta nätverksnavn och kodord.

nna genstand fungerar endast på 2,4 GHz k, inte på et 5 GHz WiFi-netværk. Se venligst til din router för indstillinger.

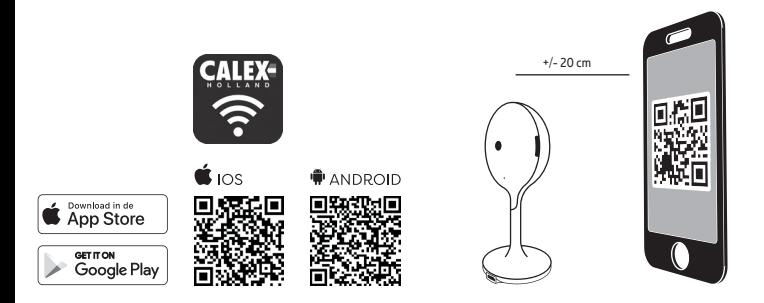

- 1. Ladda ner Calex Smart appen fra our, Google Playbutikken, Apple Store eller skanna QR-koden.
- 2. Öppna Calex Smart-appen, klicka på "+" eller "Lägg till enhet". Välj sedan "Andra" på sidan "Välj enhetstyp". Välj "Säkerhetskamera". Starta enheten och se till att indikatorn blinkar snabbt eller att en snabbton hörs.

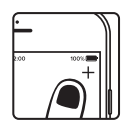

- 3. Ange WiFi-lösenordet och klicka på "Bekräfta", skanna QR-koden med enheten. (Du kan ändra nätverksanslutningen)
- 4. Klicka på "Jag hörde ett pip" när enheten gör ljudet "dong dong dong". Och du kan slutföra konfigurationen inom  $(+/- 30 s)$ .

# **FI PÄÄSTÄ ALKUUN**

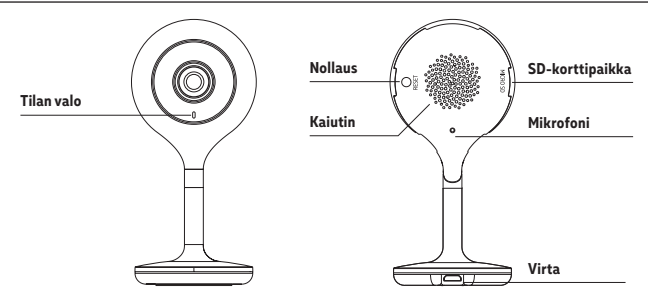

#### **KUVAUS**

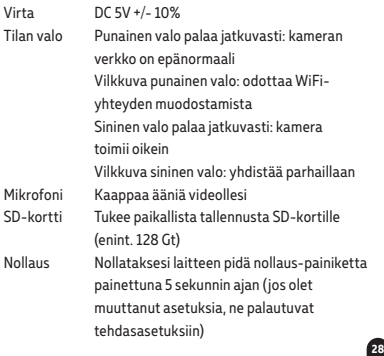

Alkuperäinen aloitus, mittakaavassa verkostoon ja kodeordiin.

Tekijä: Denne genstand virker kun pv ja 2,4 GHz WiFi-netværk, pp ja et 5 GHz: n WiFi-verkko. Valitse ilmainen reititin reitittimelle.

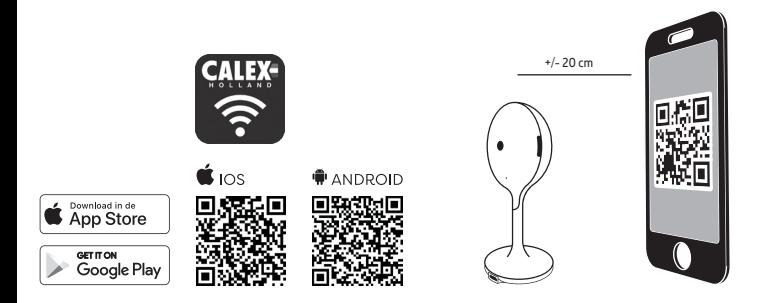

- 1. Lataa Calex Smart liitetiedot, Google Play -aplikken, Apple Store eller scan QR-koden.
- 2. Avaa Calex Smart -sovellus, napsauta "+" tai "Lisää laite". Valitse sitten "Valitse laitetyyppi" -sivulta "Muut." Valitse "Turvakamera." Kytke laitteeseen virta ja varmista, että merkkivalo vilkkuu nopeasti tai kuuluu äänimerkki.

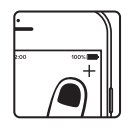

- 3. Syötä WiFi-salasana, "Vahvista" ja skannaa QR-koodi laitteella. (Voit muuttaa verkkoyhteyttä)
- 4. Napsauta "Kuulin äänimerkin", kun laitteesta kuuluu "dong dong dong." Voit suorittaa konfiguroinnin noin (+/– 30 sekunnissa).

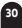

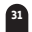